### **ROBOTC**

# **Downloading ROBOTC Firmware** over USB

*This document is a guide for downloading the ROBOTC firmware to the VEX Cortex using the USB A-to-A cable.* 

You will need:

**Setup**

- 1 VEX Cortex Microcontroller with one 7.2V Robot Battery
- A computer with ROBOTC for Cortex and PIC installed
- 1 USB A-to-A Cable
- 1. Leaving the POWER switch in the OFF position, connect your Cortex to the computer using the USB A-to-A cable. Once the cable is attached, move the POWER switch to the ON position.

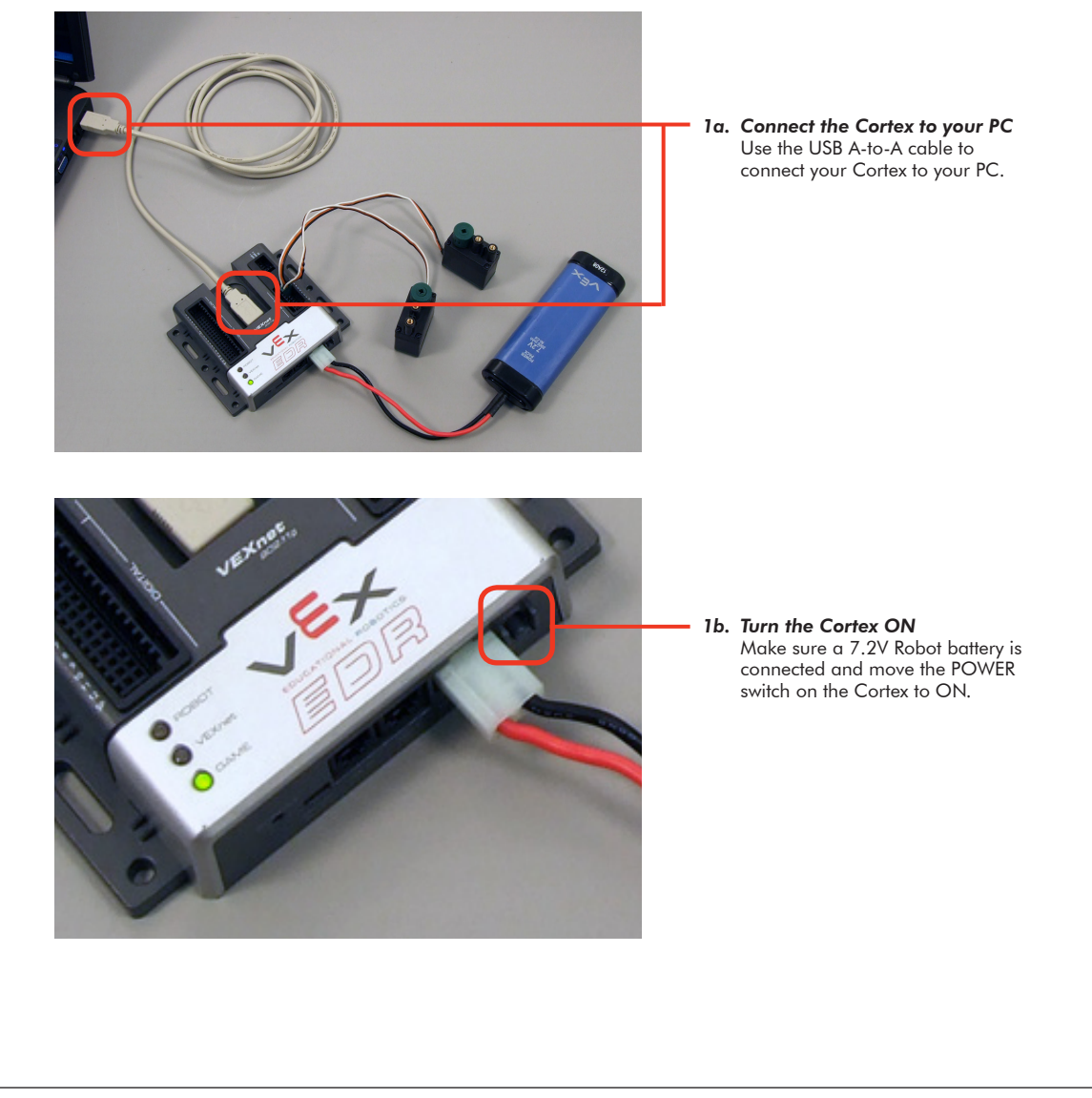

© 2010 Carnegie Mellon Robotics Academy / For use with VEX Robotics Systems Downloading ROBOTC Firmware over USB • 1

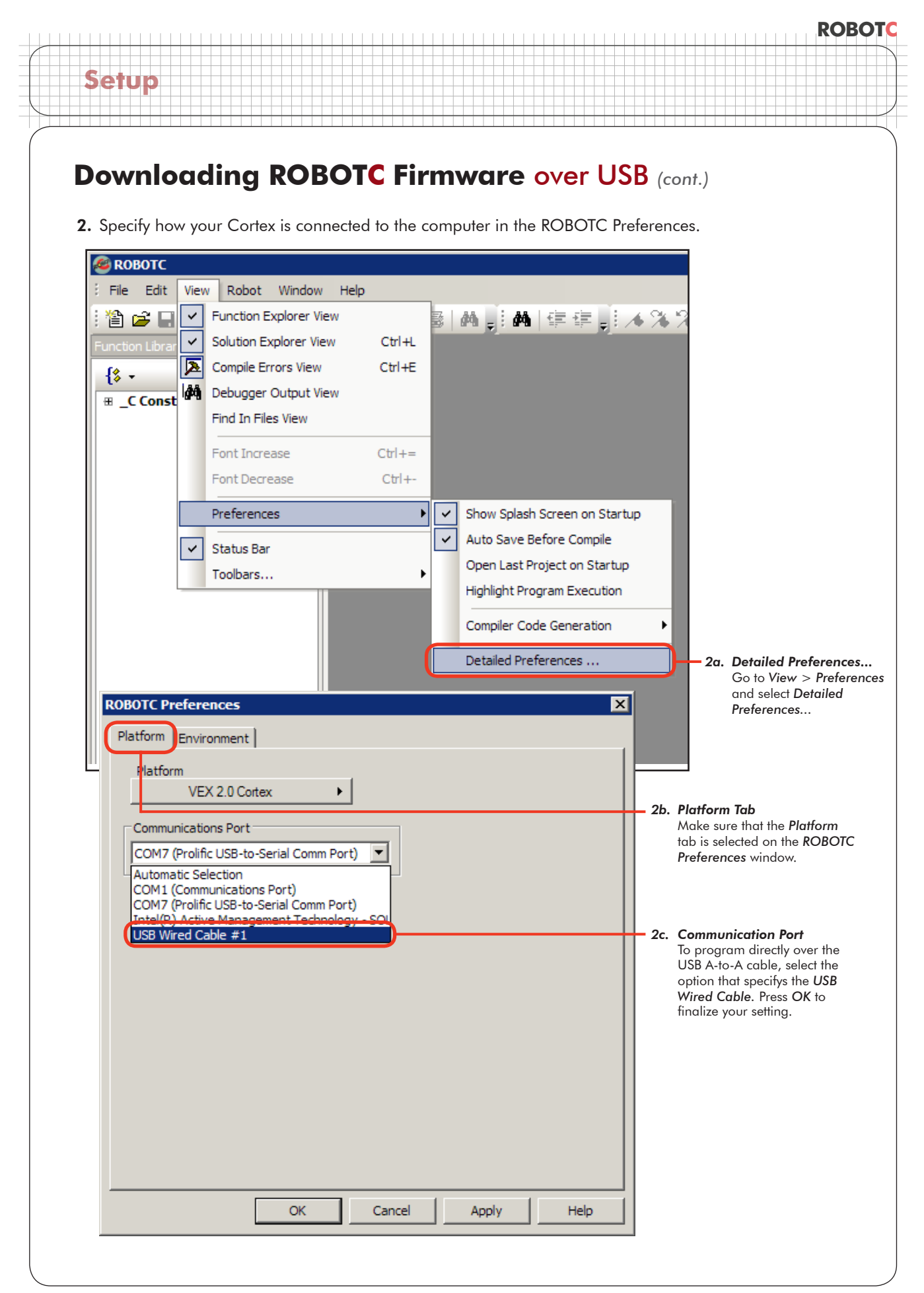

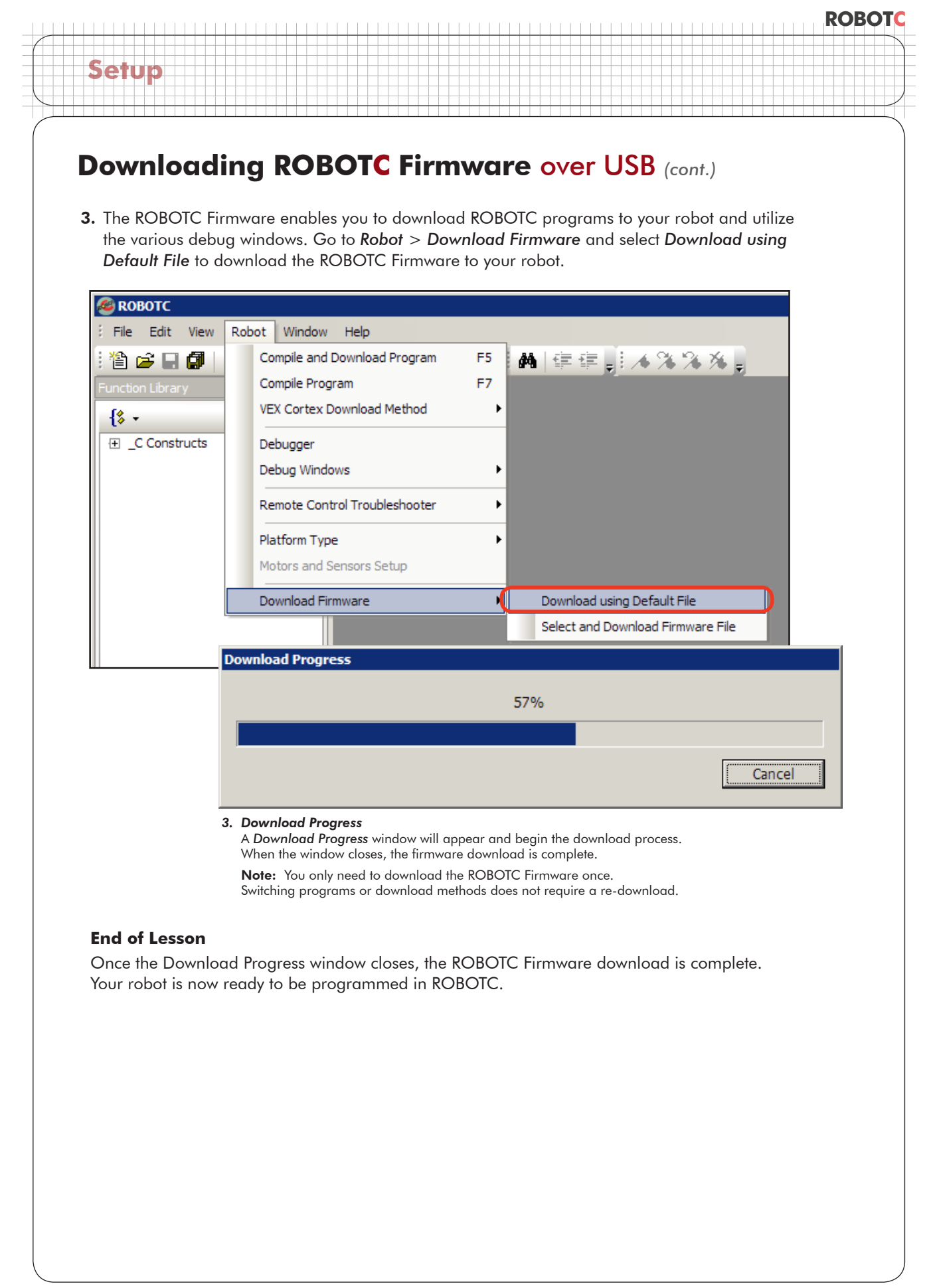

## **Downloading ROBOTC Firmware** over USB *(cont.)*

#### **Troubleshooting**

**Setup**

*Problem:* Communication using the USB A-to-A cable between ROBOTC and the Cortex is very slow, or not working.

*Resolution:* Verify each of the following options, and re-test your communication link before moving on:

Is the USB A-to-A cable connecting the computer to your Cortex? The USB cable will provide some power to the Cortex, powering some of its status lights. If not, try rebooting your system.

Is your robot also connected to and powered on by a charged battery?

Did you have the robot powered on before you connected it to the computer using the USB A-to-A cable? The robot must first be connected to the computer using the USB A-to-A cable, and then powered on with the battery.

Is VEX 2.0 Cortex selected as the Platform Type in ROBOTC?

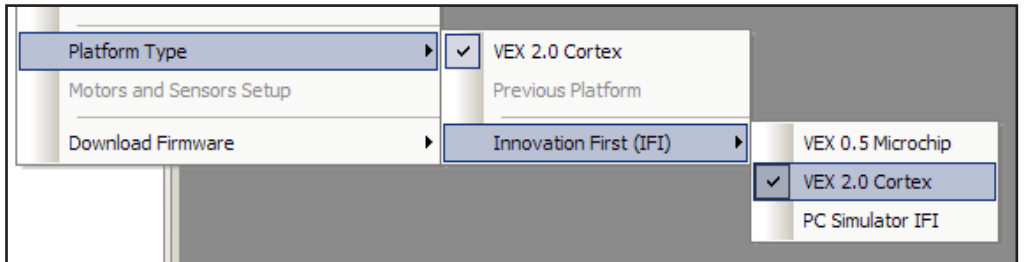

Have you selected the correct Communication Port in the ROBOTC Preferences?

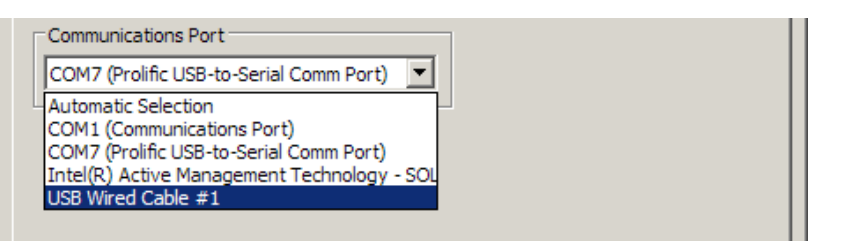

Have you downloaded the ROBOTC Firmware to the Cortex?

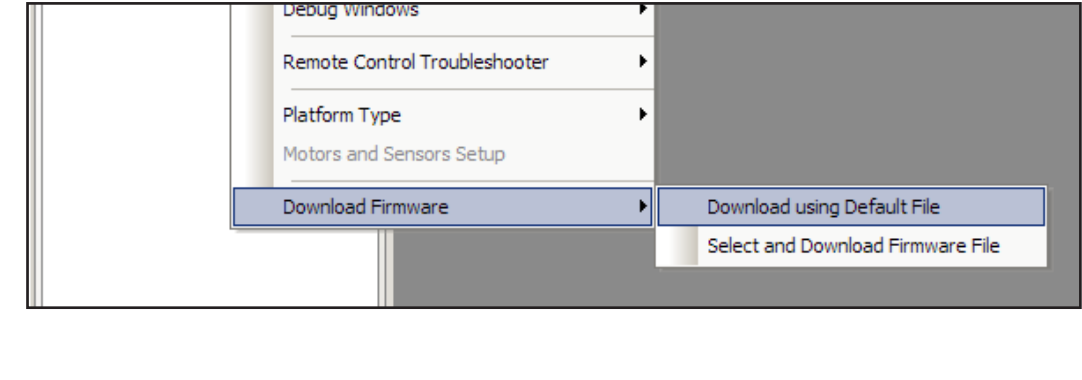

**ROBOTC**

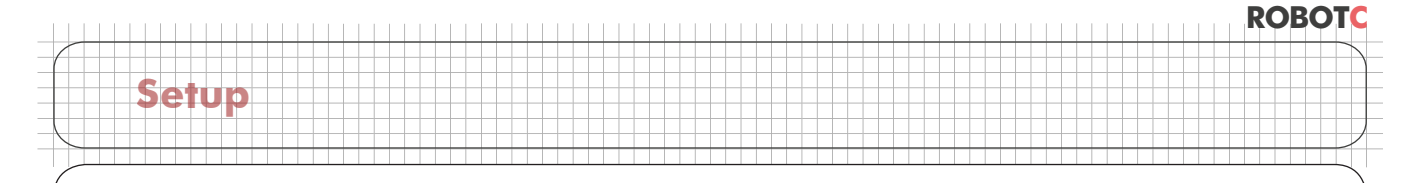

## **Downloading ROBOTC Firmware** over USB *(cont.)*

#### **Troubleshooting**

If you've verified all of the previous options with no success, you can enable "Message Tracing" to put ROBOTC into a persistent communication mode.

Begin by going to *Window* > *Menu Level* and selecting *Super User* to switch your viewing preferences to the Super User level.

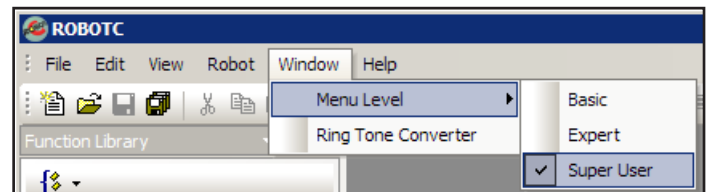

Then go to *View* > *Preferences* and select *Detailed Preferences...*

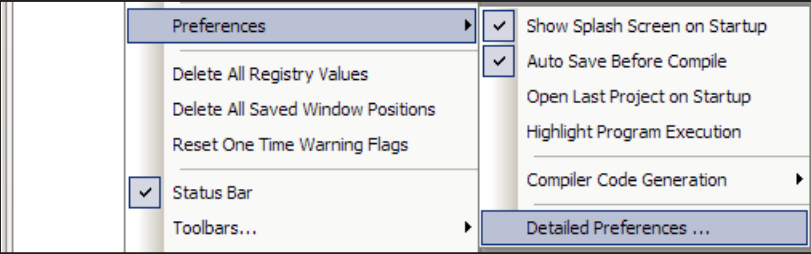

On the *Internal* tab, select *Messages* under *Message Tracing* to put ROBOTC into its persistent communication mode. Press *OK* to verify your setting.

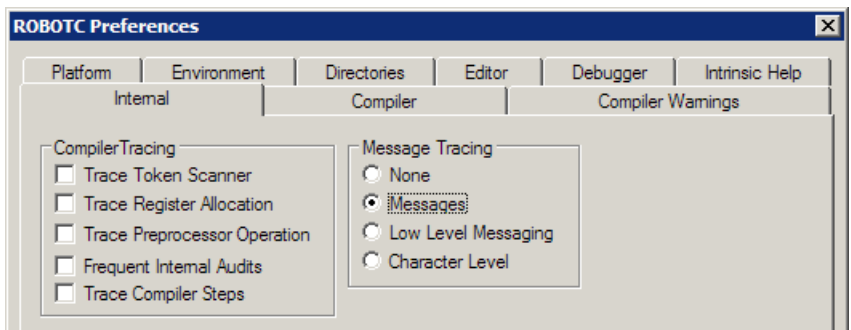

Now when you download a program, ROBOTC will also open the *Message Log* with the Cortex in a new tab. You can switch back and forth between your program and the Message Log by clicking on the desired tab.

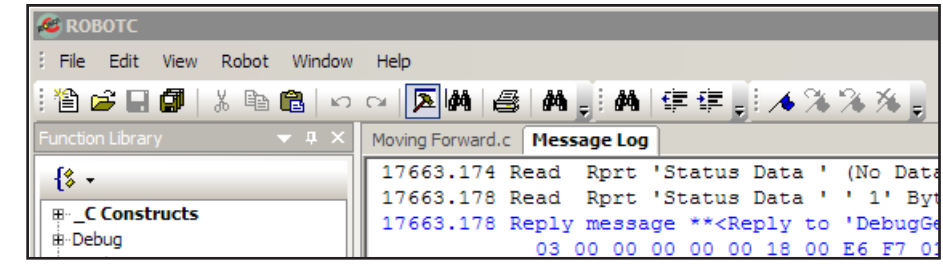